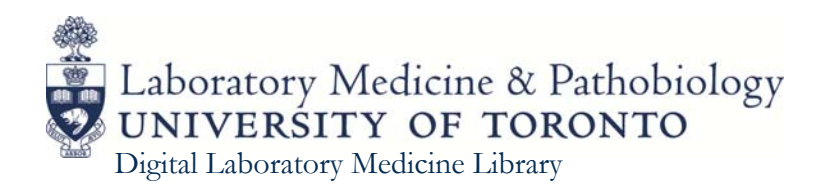

# **Using the Zoomify Whole Slide Image Viewer**

#### **Sample Study Set**

#### [http://dlm.lmp.utoronto.ca/list/my](http://dlm.lmp.utoronto.ca/list/my-study-set/pgtrainee)‐study‐set/pgtrainee

- 1. Click "View Zoomify Image" button to view Whole Slide Image.
	- ‐ The WSI will open in a new tab.
	- ‐ Close the tab to return to the Study Set.
- 2. Click "View Full Record" to view Clinical History and other details.

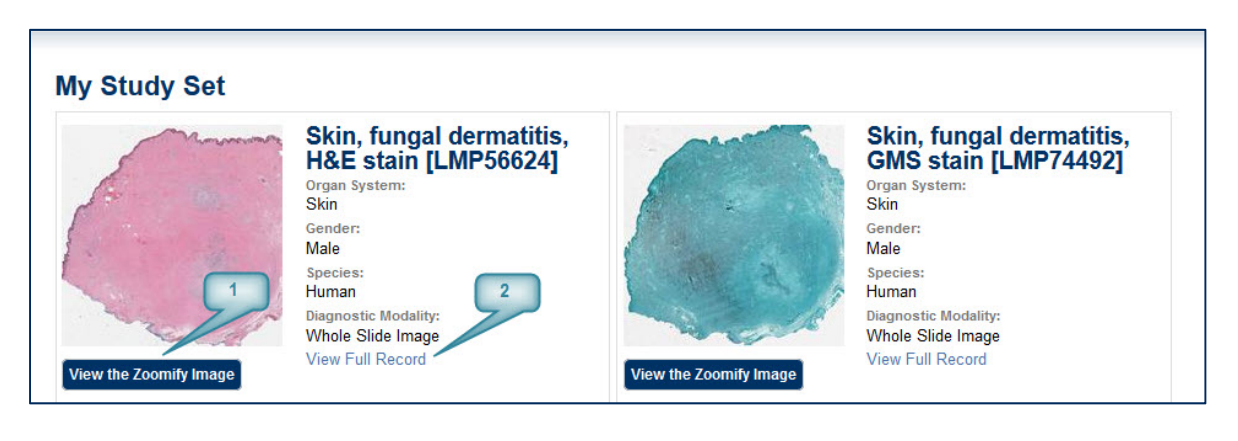

# **Toolbar**

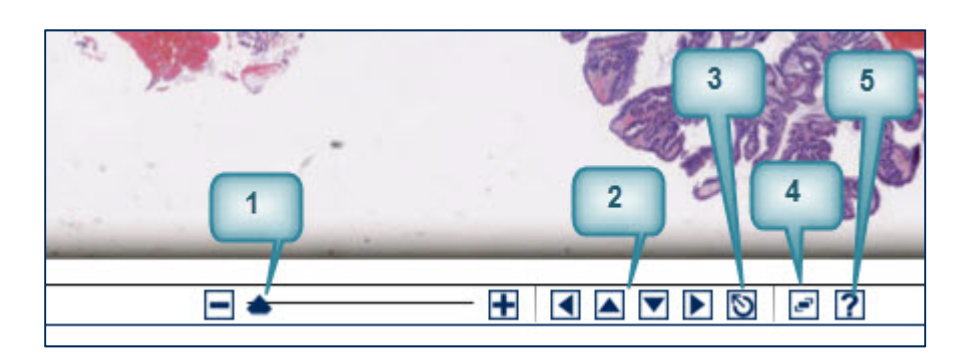

- **1. Zoom Slider ‐ Zoom in/out**
- **2. Pan Buttons** ‐ Pan up/down; left/right
- **3. Reset** ‐ Reset the view
- **4. Fullscreen** ‐ Toggle full‐screen mode
- **5. Help** ‐ Toggle help panel

## **Navigator Window**

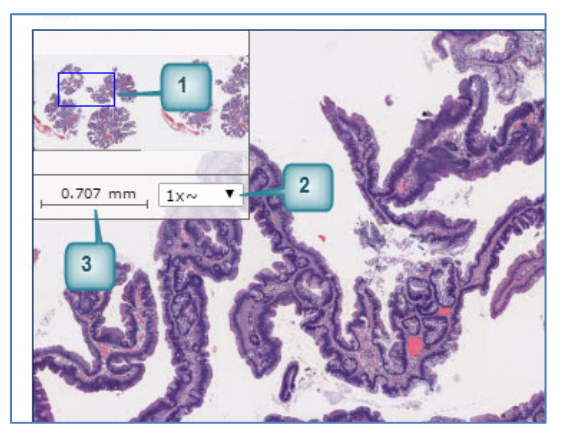

- **1. Navigator Window** ‐ click and drag the blue outline to pan around the image
- **2. Magnification list** ‐ select magnification with this drop‐down
- **3. Ruler** ‐ shows approximate scale

# **Mouse and Keyboard Controls**

- 1. Use the scroll wheel on your mouse to zoom in or out
- 2. Click and drag the mouse to pan up, down, left or right
- 3. Click and drag while holding down the **ALT** key to create a zoom rectangle
- 4. Hold down the **Z** or **CTRL** key to zoom out
- 5. Hold down the **A** or **SHIFT** key to zoom in
- 6. Hold down the keyboard arrow buttons  $(\leq, \Rightarrow, \wedge, \vee)$  to pan up, down, left or right
- 7. Press the **ESC** key to reset the view

### **Magnifier**

Use the built-in apps on Windows and MacOS to create a magnifier window similar to the one found within the ImageScope application:

#### **In Windows 7 & 10**

1. Click on the Start button

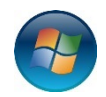

- 2. In the search field start typing "magnifier". Select the Magnifier program from the search results. A magnifying window will appear on your screen.
- 3. Click on the Magnifier icon in the task bar to show the Application menu. From there you can adjust the settings to your preference .

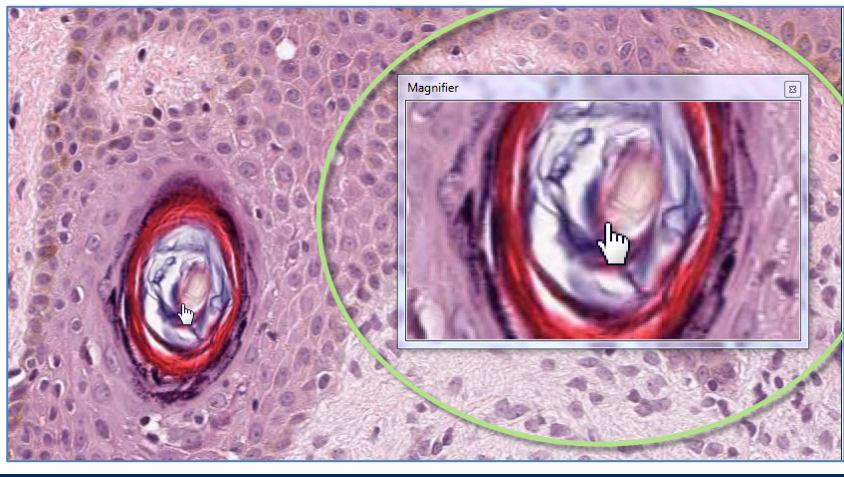

# **In MacOS**

- 1. To set up: Go to Settings > System Preferences > Accessibility, click **Zoom**
- 2. Select "Use Keyboard Shortcuts to Zoom"
- 3. Select "Picture in Picture" for the display.
- 4. Toggle the magnifier by pressing: **Command+Option+ 8**

Using the Zoomify Whole Slide Image Viewer 2008 2008 2009 2012 2013 2014 2014 2015 2016 2017 2018 2019 2019 20